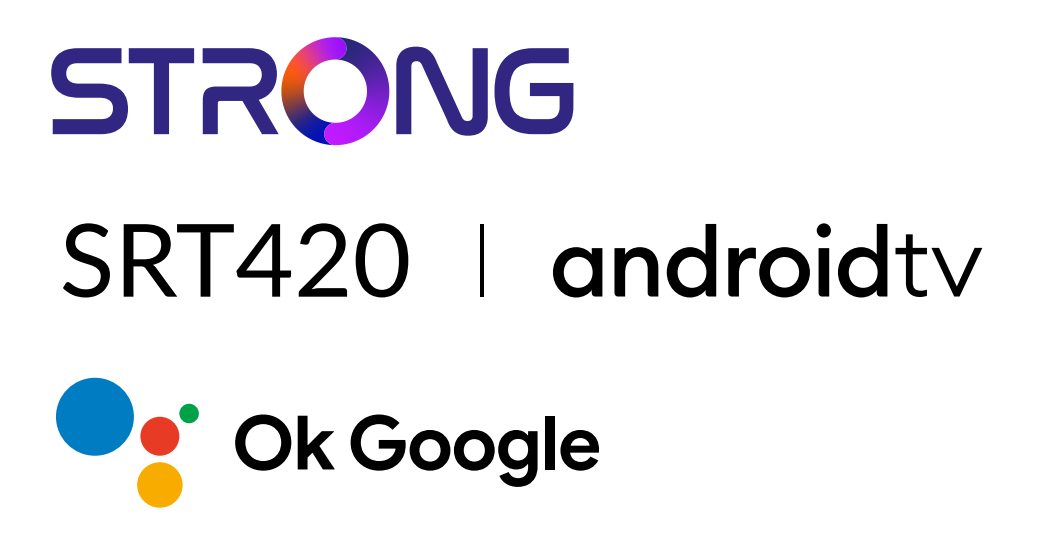

# **ANDROID TV™ AND TERRESTRIAL RECEIVER 2 IN 1 SMART TV BOX**

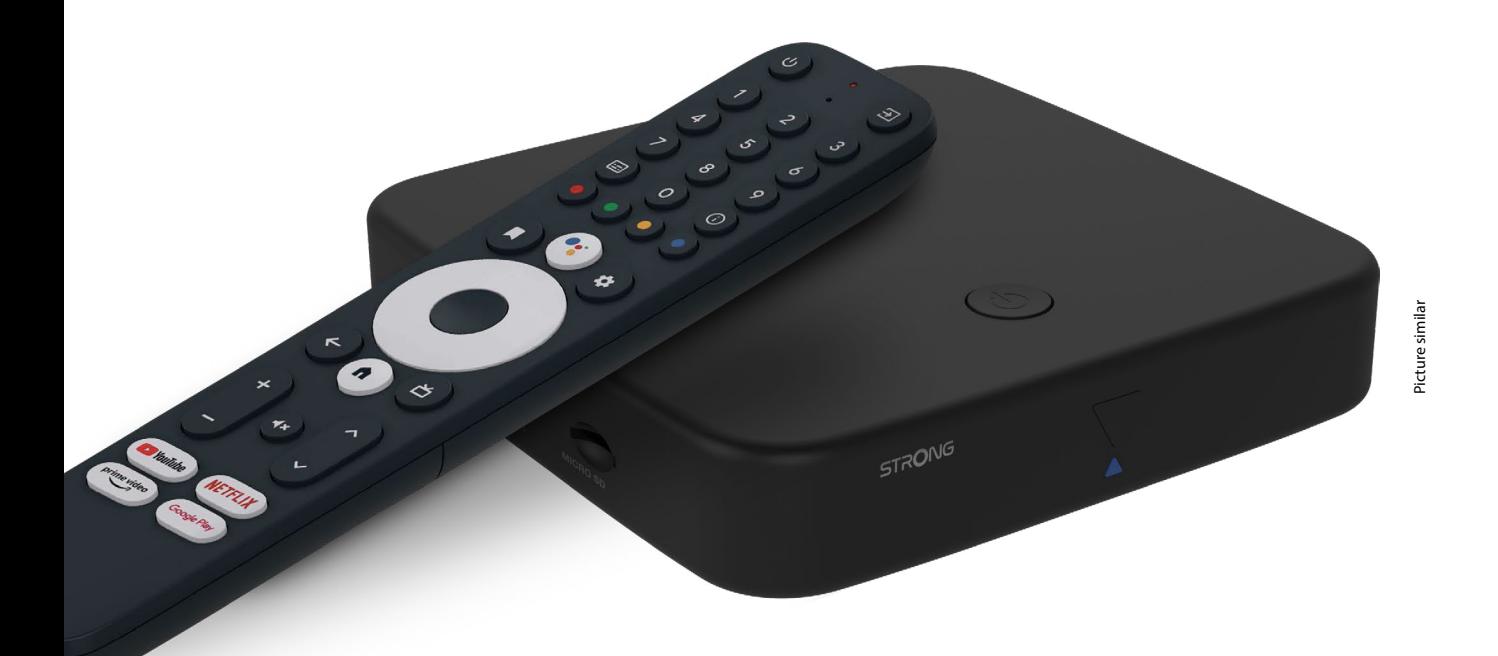

Bedienungsanleitung Manuel d'utilisation Manuale utente Manual del usuario Manual do utilizador Használati útmutató Uživatelský manuál

Brugervejledning Brukerveiledning Gebruiksaanwijzing Användarhandbok Korisnički priručnik Ръководство на потребителя Посібник користувача

# **SERVICE CENTER**

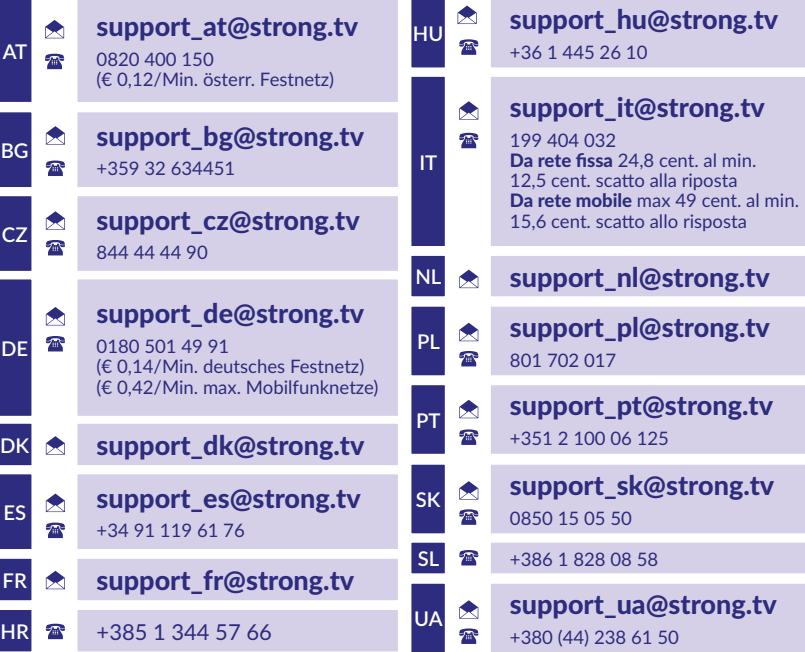

Supplied by STRONG Austria Represented by STRONG Ges.m.b.H. Teinfaltstraße 8/4.Stock A-1010 Vienna, Austria Email: support\_at@strong.tv

# **www.strong.tv**

#### **LICENSES**

This product contains one or more programs protected under international and U.S. copyright laws as unpublished works. They are confidential and proprietary to **Dolby Laboratories.** Their reproduction or disclosure, in whole or in part, or the production of derivative works therefrom without the express permission of Dolby Laboratories is prohibited. Copyright 2003-2009 by Dolby Laboratories. All rights reserved.

#### **EGYSZERŰSÍTETT EU MEGFELELŐSÉGI NYILATKOZAT**

A STRONG ezennel kijelenti, hogy a rádióberendezés típusa SRT 420 készülék megfelel az 2014/53/EU irányelvnek. A teljes szövege az EU Megfelelőségi nyilatkozatnak elérhető a következő internet címen: https://www.strong.tv/en/doc A változtatás joga fenntartva. A folyamatos kutatás és fejlesztés következtében, a dizájn és a termék megjelenése megváltozhat. A Google, Google Play, YouTube, Android TV és más jelölések a Google LLC. bejegyzett márka és védjegyei. Minden terméknév a megfelelő tulajdonosok védjegye vagy bejegyzett védjegye Wi-Fi, WPA2, WPA a Wi-Fi Alliance® bejegyzett védjegye. A Skype a Skype védjegye, és a STRONG nem áll kapcsolatban, nem szponzorál, nem engedélyezett vagy más módon nem kapcsolódik a Skype vállalatcsoporthoz. A Dolby Laboratories licence alapján gyártva. A Dolby, a Dolby Audio és a dupla D szimbólum a Dolby Laboratories Licensing Corporation védjegyei. A HDMI, a HDMI High-Definition Multimedia Interface és a HDMI embléma kifejezések a HDMI Licensing Administrator, Inc. védjegyei vagy bejegyzett védjegyei. Minden más terméknév a tulajdonosa márka vagy bejegyzett védjegye.

©STRONG 2023. Minden jog fenntartva.

# STRONG NORTH

# **TARTALOMJEGYZÉK**

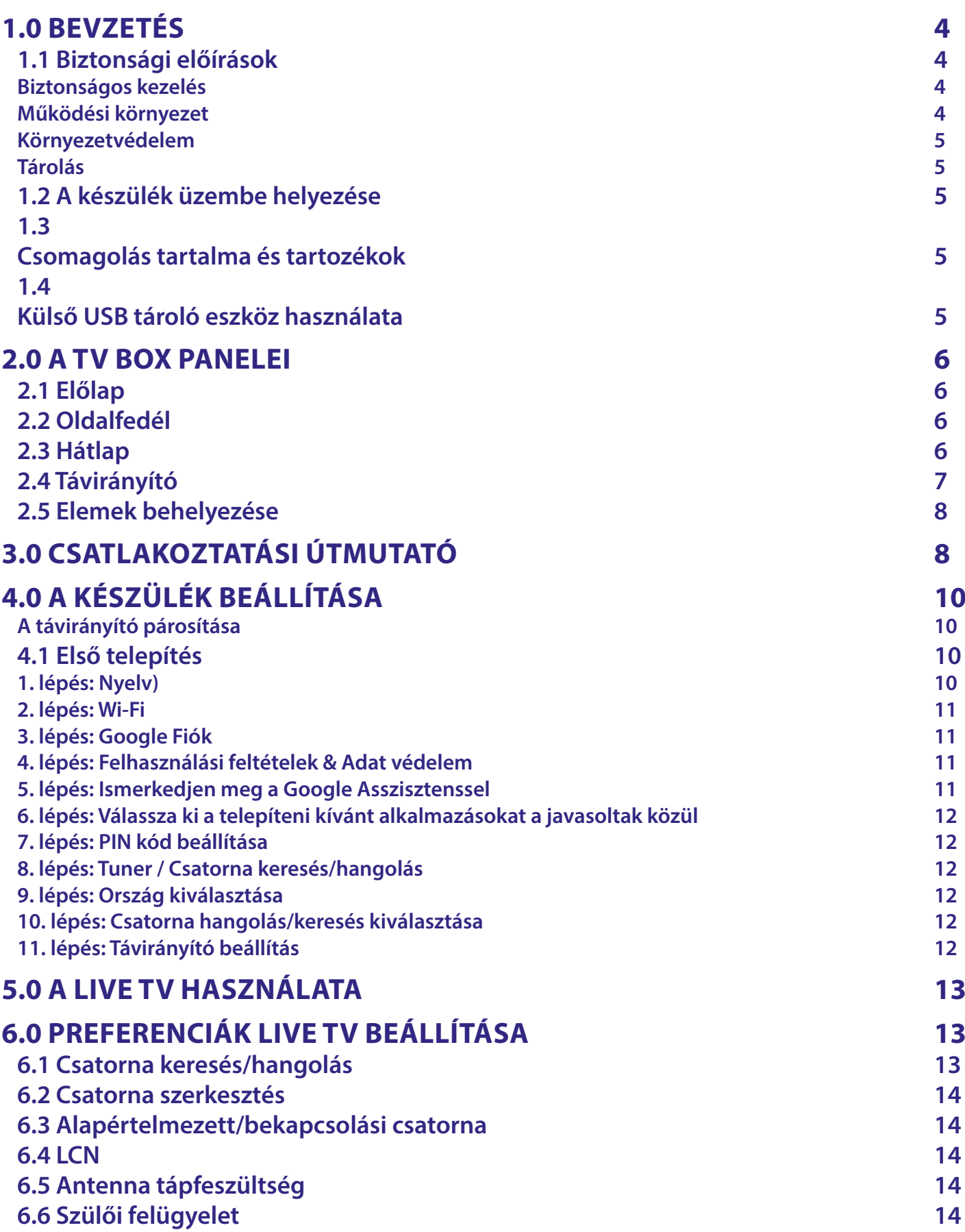

# STRONG NORTH CONTROLLER

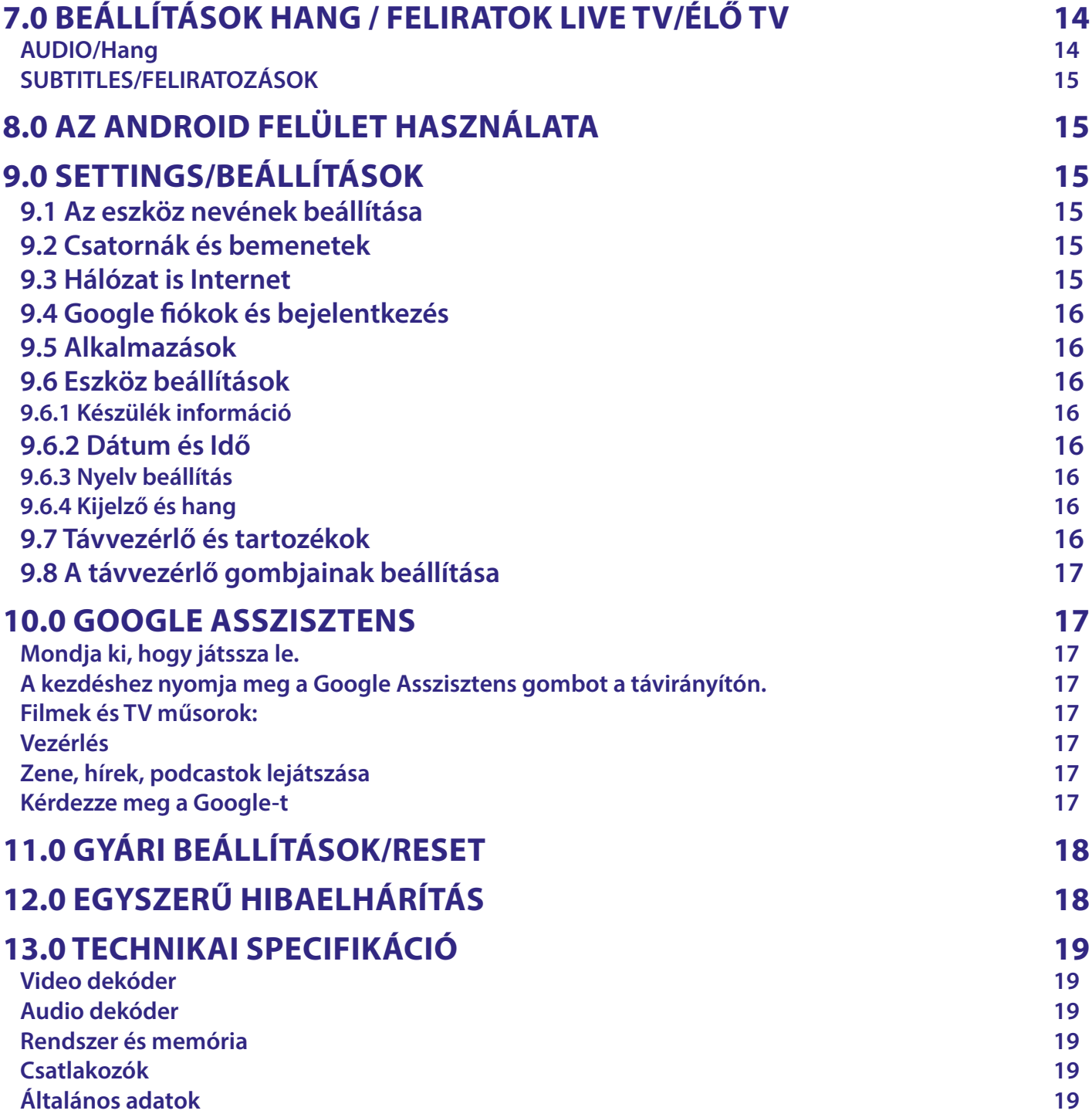

# <span id="page-5-0"></span>**1.0 BEVZETÉS**

Köszönjük, hogy a STRONG 4K Ultra HD Android TV készülékét választotta. A legújabb technológiával gyártott termék és széleskörű szórakozást és nagyszerű sokoldalúságot ajánl. Sokórányi új élményt kívánunk Önnek, felfedezve az Android világot!

# **1.1 Biztonsági előírások**

Kérjük, olvassa végig a használati utasítást mielőtt a készüléket üzembe helyezi. Tartsa meg a

használati utasítást később is szüksége lehet rá. Csak a gyártó által biztosított vagy meghatározott tartozékokat csatlakoztassa (úgy mint az egyedi hálózati adapter, elemek stb.).

- Kérjük, hogy a készülék felszerelése vagy üzemeltetése előtt olvassa el a termék burkolatában található információkat az elektromos és biztonsági információkkal kapcsolatban.
- A tűz vagy áramütés kockázatának csökkentése érdekében ne tegye ki ezt a készüléket esőnek vagy nedvességnek.
- A szellőzést nem szabad gátolni, anyagokkal letakarva a szellőző nyílásokat, újságpapírral, ruhadarabokkal, függönnyel, stb.
- A készüléket ne tegye ki csepegésnek vagy fröccsenésnek, és semmilyen folyadékkal töltött tárgyat, például vázát ne tegyen a készülékre.
- $\blacksquare$   $\blacktriangle$  Ez a jel az áramütés veszélyét jelzi.
- A sérülések elkerülése érdekében, a készüléket biztonságosan kell rögzíteni, a padlóhoz/falhoz a beszerelési útmutató szerint.
- Robbanásveszély az elemek helytelen cseréje esetén. Cserélje csak azonos vagy azzal egyenértékű típusokra.
- Az elemeket (elemet vagy akkumulátort) ne tegye ki túlzott hőnek, például napfénynek, tűznek vagy hasonlónak.
- A fülhallgatók és fejhallgatók túlzott hangnyomása halláskárosodást okozhat. A nagy hangerőn és hosszabb ideig hallgatott zene károsíthatia a hallását.
- A halláskárosodás kockázatának csökkentése érdekében csökkentse a hangerőt biztonságos, kényelmes szintre, és csökkentse a magas szintű hallgatás idejét.
- A hálózati csatlakozót vagy a készülékcsatlakozót leválasztó eszközként használják, annak könnyen használhatónak kell maradnia. Ha nem használja és mozgatja a készüléket, kérjük, vigyázzon a tápkábelre, pl. kösse össze a tápkábelt kábelkötegeléssel vagy valami hasonlóval. Mentesnek kell lennie éles szélektől vagy hasonlótól, amelyek a tápkábel sérülését vagy kopását okozhatják. Amikor ismét üzembe helyezi a készüléket, kérjük, ellenőrizze, hogy a tápkábel nem sérült-e.
- A fényjelzés hiánya a készüléken nem jelenti azt, hogy a készüléket teljesen leválasztották a hálózatról. A készülék teljes lekapcsolásához a hálózati csatlakozódugót ki kell húzni.
- Az elemeket a helyi környezetvédelmi előírások szerint kell megsemmisíteni, újrahasznosítani.
- A készüléket ne tegye ki nyíl lángnak például gyertya, és ne helyezzen a készülékre gyertyát.
- A tűz terjedésének elkerülése érdekében a gyertyákat vagy más nyílt lángot tartson távol a terméktől.
- Készülék ezzel a szimbólummal egy Class II vagy kettős szigetelésű elektromos készülék. Olyan úton let tervezve, amihez nem szükséges a földelés csatlakoztatása.

#### **Biztonságos kezelés**

- Soha ne nyissa fel a készüléket. Veszélyes megérinteni a készülék belsejét, a magasfeszültségű villamos áram és az áramütés veszélye miatt.
- A készülék és a kábelek csatlakoztatása előtt bizonyosodjon meg arról, hogy a készülék nincs csatlakoztatva az elektromos hálózatra. A készülék kikapcsolása után várjon néhány másodpercet, mielőtt elmozdítja a készüléket vagy lecsatlakoztat róla bármilyen berendezést.
- Kizárólag bevizsgált hosszabbító kábelt használjon, olyan vezetékkel mely megfelel a felszerelt készülék elektromos áram fogyasztásának. Kérjük, bizonyosodjon meg arról, hogy a hálózati feszültség ellátás összhangban van a készülék hátlapján található elektromos adattáblán található feszültséggel.
- Robbanásveszély, ha az elemeket helytelenül vagy nem megfelelő típusúra cserélik. Csak azonos vagy azzal egyenértékű típusra cserélje ki.
- Az elemeket nem szabad tűzbe dobni vagy forró sütőbe helyezni, vagy szétszerelni, felvágni mert az az elemek robbanásához vezethet.
- Ez elemeket ne hagyja extrém magas hőmérsékletű környezetben, mivel az az elemek robbanásához, vagy gyúlékony, folyadék vagy gáz szivárgásához vezethet.
- A rendkívül alacsony légnyomásnak kitett elemek robbanáshoz, vagy gyúlékony, folyadék vagy gáz szivárgásához vezethetnek.

#### **Működési környezet**

- Ne telepítse a készüléket, zárt vagy rosszul szellőző helyre, például könyvespolcra, vagy hasonló helyre.
- Ne használja a készüléket nedves hideg helyen, védje a készüléket a túlmelegedéstől.
- Óvja és tartsa távol a közvetlen napfénytől.
- Ne használja poros környezetben.
- Ne tegyen gyertyát a készülék tetejére, ne tegyen a készülékszellőző nyílásaiba fém tárgyakat, vagy gyúlékony anyagokat.

### <span id="page-6-0"></span>**Környezetvédelem**

A terméket az életciklusa végén megfelelően kell megsemmisíteni, ártalmatlanítani. Ez a jelölés azt jelenti, hogy a terméket nem dobhatja a háztartási hulladékgyűjtőbe az Európai Unió területén. A lehetséges környezeti vagy emberi egészségre káros hatások és veszélyek elkerülése érdekében, ne dobja ki a készüléket, hanem felelősen hasznosítsa azt újra, hogy biztosítsa a fenn tartható anyag újrafelhasználást. A már nem használt, vagy nem működő készüléket, jutassa el az erre kijelölt átvevőhelyekre, vagy lépjen kapcsolatba az értékesítést végző vállalkozással, ahol a terméket vásárolta. Ők biztosítják a termék

környezetbarát megsemmisítését és újrahasznosítását.

### **Tárolás**

A készülékét gondosan ellenőrizték és szállításra alkalmasan becsomagolták. Kicsomagoláskor kérjük, ellenőrizze, hogy az összes tartozék benne van, a csomagolást gyermekektől tartsa távol. Javasoljuk, hogy a készülék dobozát tartsa meg a jótállási időszak végéig, a készülék megfelelő védelme érdekében, az esetlegesen felmerülő javítás, vagy szállítás érdekében.

# **1.2 A készülék üzembe helyezése**

Kérjük, kövesse az alábbi utasításokat:

Csak jó minőségű, jól árnyékolt HDMI-kábelt használjon, 2.1-es vagy újabb verziójút, hogy a legnagyobb képernyőfelbontásban is használhassa.

A használati utasításban megtalálhatja a készülék megfelelő beüzemeléséhez és használatához szükséges utasításokat. A használati utasításban szereplő jelölések a következőket jelentik:

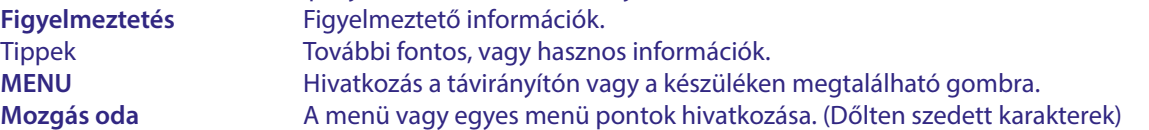

### **1.3 Csomagolás tartalma és tartozékok**

- Android TV eavséa
- Hangalapú távirányító
- Hálózati adapter 12 V / 1 A
- **HDMI Kábel**
- 2x AAA elemek
- Telepítési utasítás

**FIGYELMEZTETÉS:** Az elemeket nem szabad újratölteni, szétszedni, rövidre zárni, összekeverni, vagy más típusú elemekkel használni. Amennyiben tölthető akkumulátorokat kíván használni az elemek helyett (például NiMH), javasoljuk, hogy alacsony önkisülésű típust használjon, a hosszabb működtetési idő érdekében.

# **1.4 Külső USB tároló eszköz használata**

- USB 2.0 vagy magasabb tárolóeszköz használata javasolt. Amennyiben az eszköze nem kompatibilis az USB 2.0 szabvánnyal, a lejátszás és más funkciók valószínűleg nem fognak megfelelően működni.
- A STRONG nem garantálja a kompatibilitást, minden típusú USB eszközzel, úgy mint web kamerák, billentyűzetek, egerek, tároló eszközök.
- Amennyiben külső USB HDD-t kíván használni, kérjük ellenőrizze hogy az eszköz elektromos áram specifikációja lehetséges, hogy meghaladhatja a készülék által maximálisan leadható értéket (max. 5 V/500 mA). Ez esetben, használja az USB HDD-hez gyárilag mellékelt hálózati adaptert.
- Javasolt, hogy ne tároljon fontos adatokat az USB tároló eszközön, amelyet a készülékhez kapcsol. Mindig készítsen biztonsági mentést az USB tároló eszközén tárolt adatiról, mielőtt a készülékhez csatlakoztatja. A STRONG nem vállal semmilyen felelőséget, az esetleges adatvesztésért, az azokból eredő károkért.

# <span id="page-7-0"></span>**2.0 A TV BOX PANELEI**

# **2.1 Előlap**

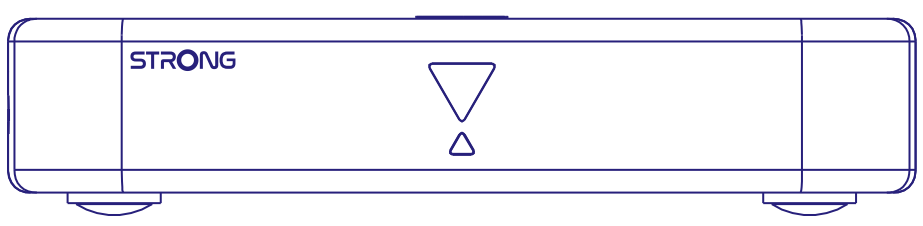

Állapot jelző LED: Készenléti állapotban a LED pirosan világít, a készülék bekapcsolt állapotában a LED kéken világít. Ha a LED villog, akkor az internet kapcsolat, vagy az élő TV adás kapcsolatának létrehozása nem sikerült, vagy megszakadt.

Gomb a felső panelen: On/Off – Be/Ki kapcsoló gomb.

**2.2 Oldalfedél**

# *Fig. 2*

*Fig. 3*

*Fig. 1*

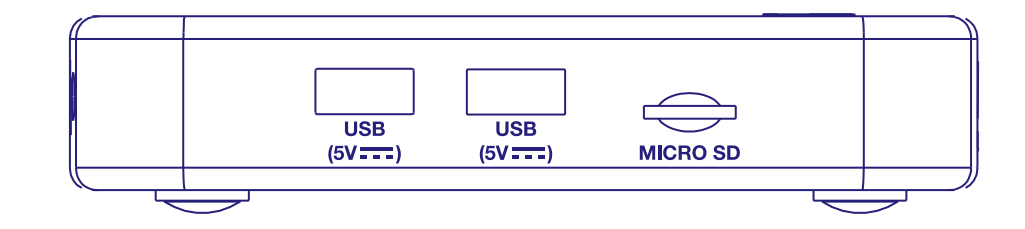

1. USB 2.0 Port

2. USB 2.0 Port

3. Micro SD kártya foglalat

# **2.3 Hátlap**

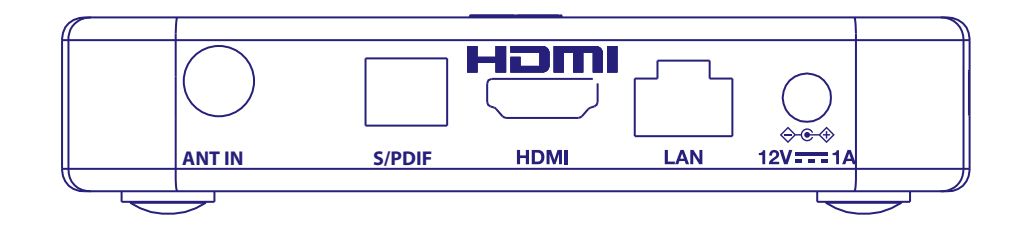

1. ANT IN Az antenna csatlakoztatásához a sugárzott jelek vételéhez. 2. S/PDIF (Koaxiális) A készülék csatlakoztatása digitális erősítőre. 3. HDMI A készülék csatlakoztatása TV készülékre HDMI kábellel. 4. LAN/ETHERNET RJ45 Csatlakoztassa a készüléket routeréhez, hogy hozzáférjen az internethez és az alkalmazásokhoz. 5. 12V-os adapter A vevőkészülékhez fali adapter szükséges, hálózati feszültség 110~240V bemenet AC 50~60Hz

12V, 1,0 A DC kimenet. Kérjük, ellenőrizze a helyi áramellátási feltételeket, mielőtt a vevőt a hálózati tápegységhez

# <span id="page-8-0"></span>**2.4 Távirányító**

*Fig. 4*

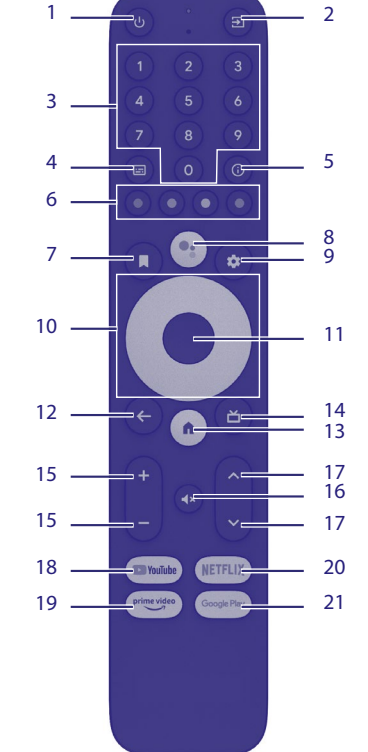

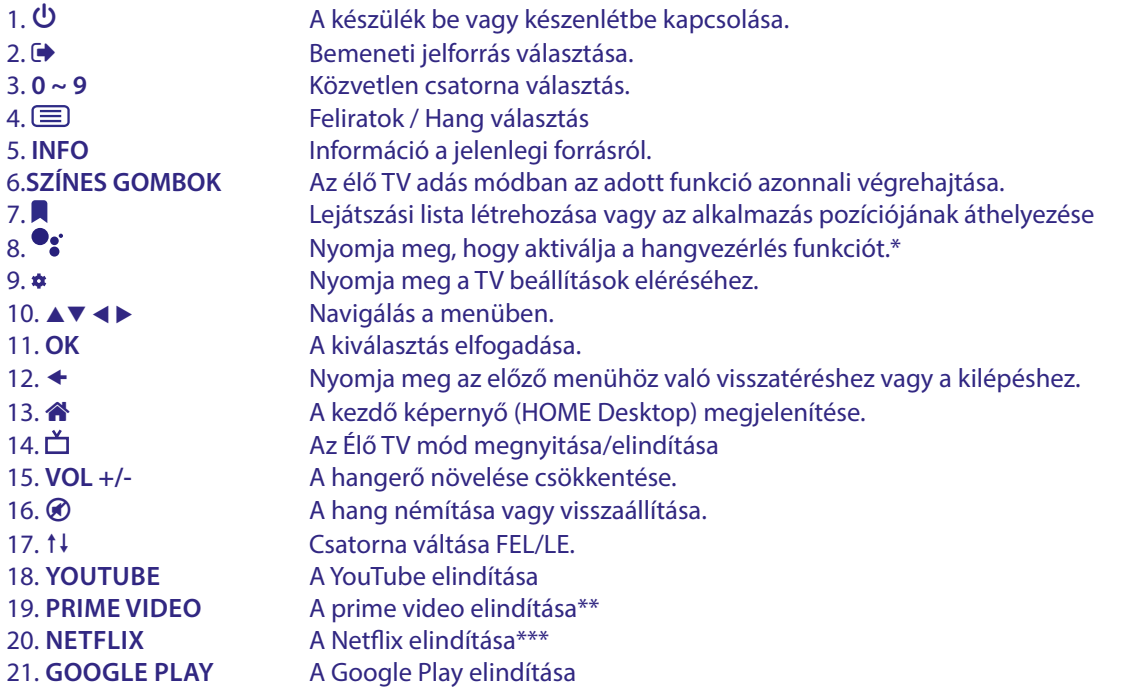

\*A hangvezérlés és néhány másik funkció, csak akkor használható, ha a távirányítót párosította a TV készülékkel.

\*\* Tagságot, előfizetést nem tartalmaz. A Prime video a választott országokban elérhető. A Prime video streaming szolgáltatásához a Netflixel történő előfizetői fiók/regisztráció létrehozása szükséges. További részletekért és információkért látogasson el a www.primevideo.com oldalra.

\*\*\* Tagságot, előfizetést nem tartalmaz. A Netflix a választott országokban elérhető. A Neftlix streaming szolgáltatásához a Netflixel történő előfizetői fiók/ regisztráció létrehozása szükséges. További részletekért és információkért látogasson el a www.netflix.com/TermsOfUse oldalra.

# <span id="page-9-0"></span>**2.5 Elemek behelyezése**

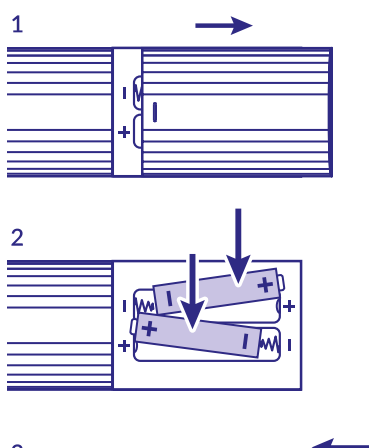

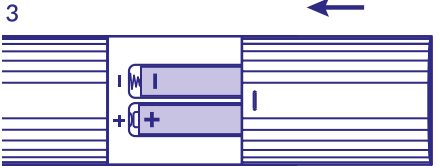

Nyissa fel az elemtartót a távirányítón, helyezze be a két AAA elemeket az elemtartóba. Az elemek megfelelő polaritású elhelyezéséhez tekintse meg az elemtartóban található diagrammot. 1. Nyissa fel az elemtartót. 2. Helyezze be az elemeket.

3. Zárja be az elemtartót.

**FIGYELMEZTETÉS:** Az elemeket nem szabad újratölteni, szétszerelni, rövidre zárni, összekeverni, vagy más típusú elemekkel használni.

# **3.0 CSATLAKOZTATÁSI ÚTMUTATÓ**

Kérjük, tekintse meg az alábbi ábrán, az Android TV készülék csatlakoztatását, az elektromos hálózatra, a számítógépes hálózatra és a további készülékekre.

**MEGJEGYZÉS:** Mielőtt összekötné a készülékeket, kapcsolja ki azokat.

*Fig. 5*

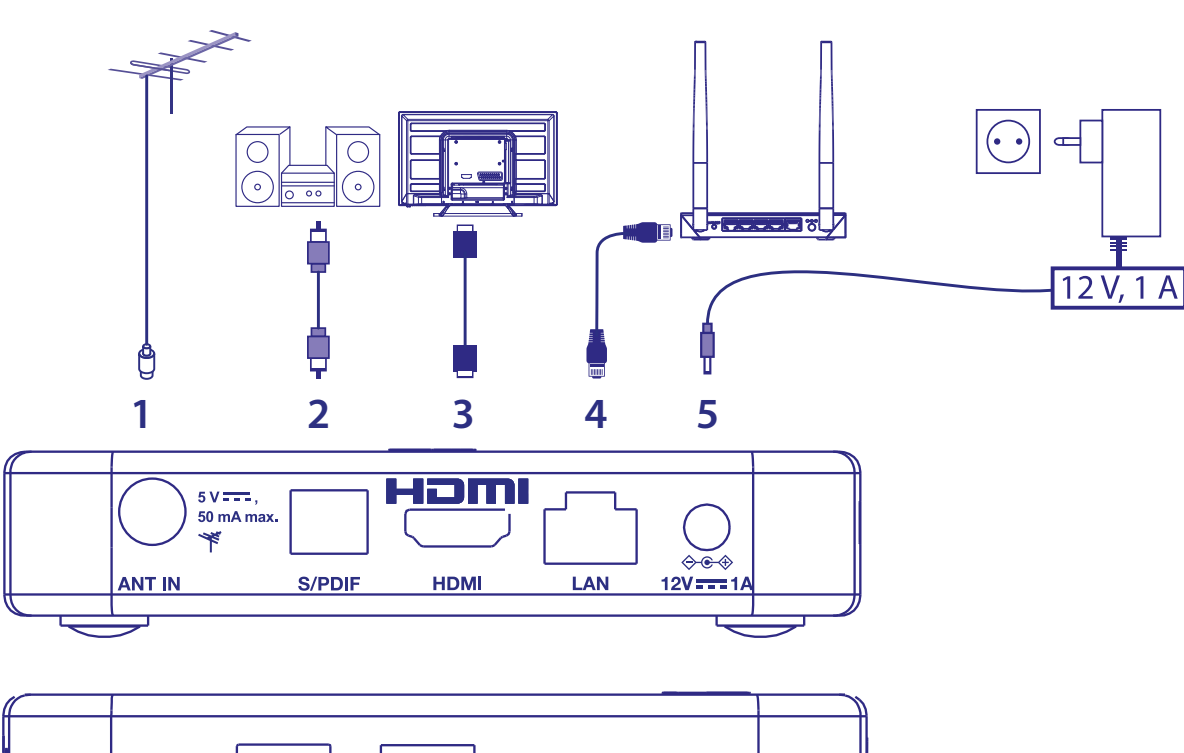

*Fig. 6*

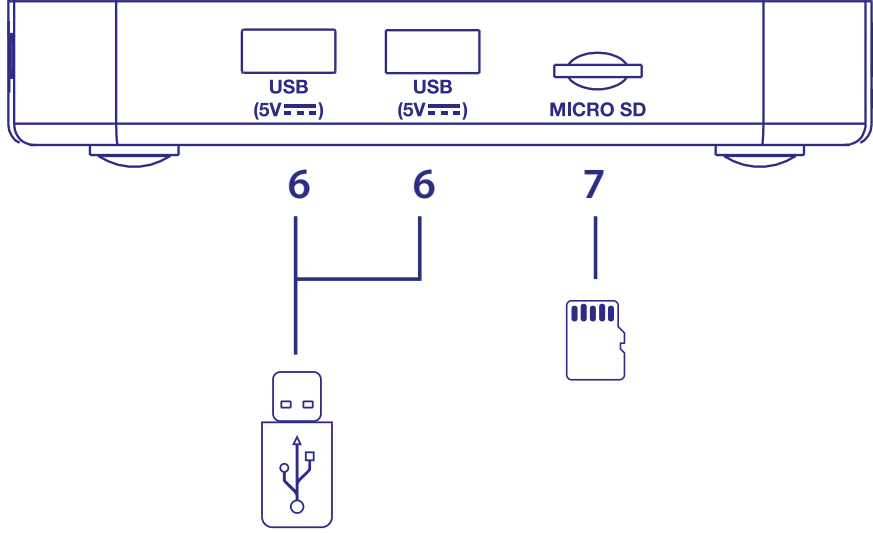

1. ANT IN Be- vagy kültéri antenna csatlakoztatása a műsorszóró jelek vételéhez. 2. S/PDIF Optikai Digitális házimozi készülékhez vagy digitális hangerősítőhöz való csatlakoztatáshoz. 3. HDMI A vevőegység és a tévéképernyő összekapcsolásához HDMI 2.1 kábel segítségével. 4. ETHERNET Ethernet / LAN kábel (RJ-45) segítségével csatlakoztatható a routerhez. 5. Tápcsatlakozó A mellékelt 12V / 1Amp hálózati adapterhez való csatlakoztatáshoz. 6. USB USB-eszköz csatlakoztatásához multimédiás használatra 7. Micro SD kártya <br>A Micro SD kártya <br>A Micro SD kártya behelyezéséhez

# <span id="page-11-0"></span>**4.0 A KÉSZÜLÉK BEÁLLÍTÁSA**

# **A távirányító párosítása**

Miután minden csatlakoztatást elvégzett kapcsolja be a készülékét.

Ha minden csatlakoztatás rendben megtörtént és bekapcsolta, akkor a párosítás képnek kell megjelennie a TV képernyőjén. Ha nem látja ezt a képet, akkor ellenőrizze, hogy a megfelelő HDMI bemenetet választotta ki a TV készülékén.

Hogy a Google Asszisztens-t tudja használni a távirányítóval, akkor először párosítania kell a Bluetooth távirányítót az Android TV vevőkészülékkel. Kövesse a képernyőn megjelenített párosítás utasításait.

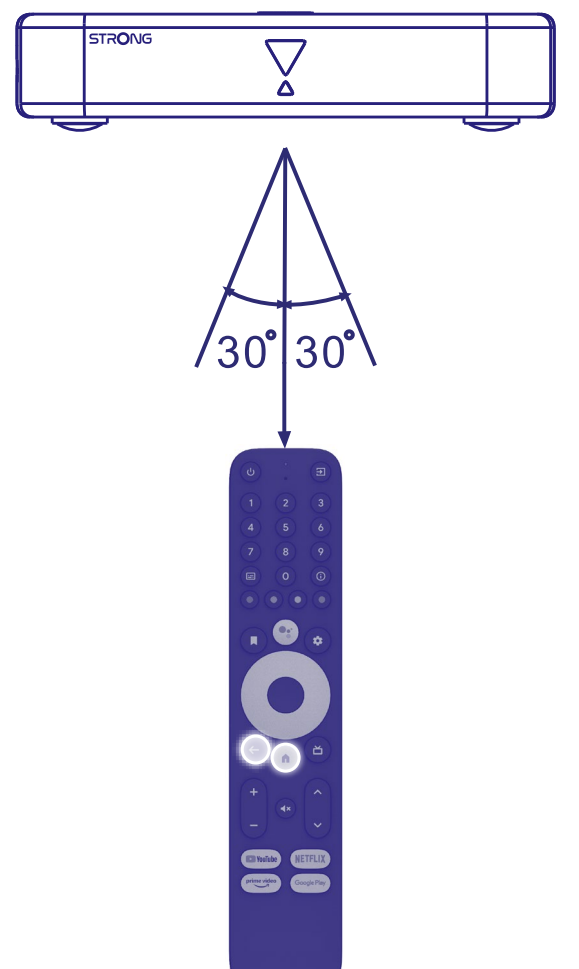

Nyomja meg és tartsa nyomva egyszerre a  $\triangleq$  és a  $\triangleq$  gombokat, legalább 5 másodpercig, amíg a távirányító led-je villogni nem kezd. A sikeres párosítás esetén a képernyőn meg fog jelenni egy üzenet. Ha nem, akkor ellenőrizze az elemeket a távirányítóban és próbálja újra.

# **4.1 Első telepítés**

#### **1. lépés: Nyelv)**

Válassza ki a használni kívánt nyelvet az Üdvözlő képernyőn

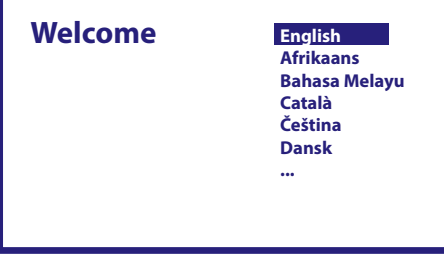

# <span id="page-12-0"></span>**2. lépés: Wi-Fi**

Válassza ki a listából és kapcsolódjon a Wi-Fi hálózatához. Amennyiben Ethernet kábelt használ, akkor csak erősítse meg.

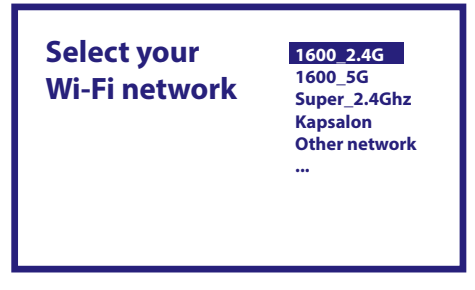

#### **3. lépés: Google Fiók**

Jelentkezzen be a Google fiókjával. Amennyiben nincs, akkor hozzon létre egyet a számítógépén vagy más Android eszközön például mobiltelefonon, vagy tableten. Google fiók nélkül nem tudja használni ezt az eszközt.

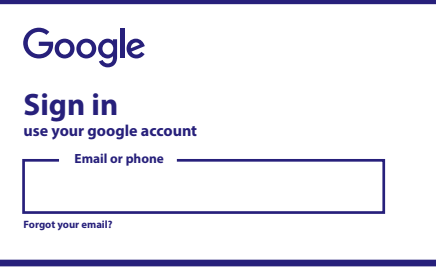

### **4. lépés: Felhasználási feltételek & Adat védelem**

Olvassa el a Felhasználni feltételeket és az Adatvédelmi szabályokat.

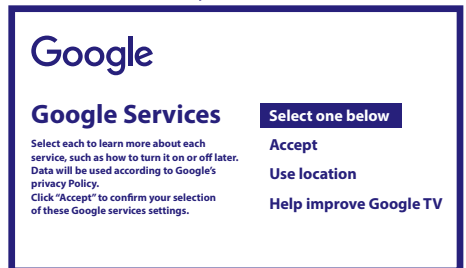

#### **5. lépés: Ismerkedjen meg a Google Asszisztenssel**

Válassza ki a következő lépésekben, ha szeretné használni a Google Asszisztenst, és az alkalmazásokban való kereséshez szeretné használni.

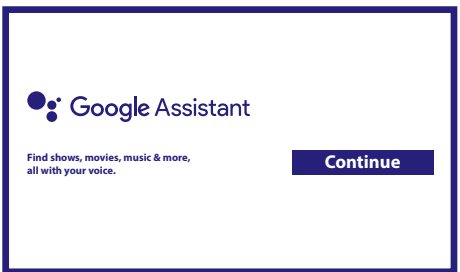

### <span id="page-13-0"></span>**6. lépés: Válassza ki a telepíteni kívánt alkalmazásokat a javasoltak közül**

Ha a javasolt alkalmazások közül kíván telepíteni akkor itt bejelölheti azokat.

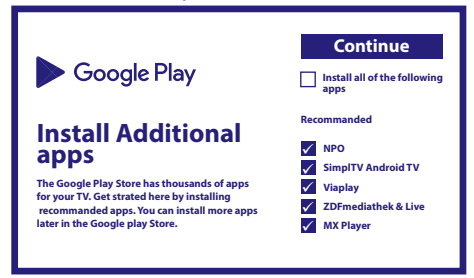

### **7. lépés: PIN kód beállítása**

Ebben a lépésben kell megadnia egy PIN kódot, amit jegyezzen meg. Ezt a PIN kódot fogja használni, a szülői felügyelethez és a csatorna zárolásokhoz az élő TV/Live TV alkalmazásban. Javasoljuk, hogy ne használja a 0000 PIN kódot. Jegyezze fel a beállított PIN kódját.

### **8. lépés: Tuner / Csatorna keresés/hangolás**

Válassza ki, ha szeretne TV- és/vagy rádiócsatornákat keresni/hangolni. Ha nem kívánja használni az élő TV/Live TV funkciót, akkor válassza ki a "Skip/Kihagy" opciót. Lehetősége van elindítani az automatikus keresés funkciót később. Ha használni kívánja a funkciót, akkor az ország választáshoz kerül.

### **9. lépés: Ország kiválasztása**

Válassza ki az országot, ahol használja ezt az Android TV vevőkészüléket. Nagyon fontos, a megfelelő ország kiválasztása, mivel ettől is függ, hogy az összes csatornát megtalálja és automatikusan rendezze azokat, hogy ha ez a funkció támogatott.

### **10. lépés: Csatorna hangolás/keresés kiválasztása**

Ebben a menüben kiválaszthatja, hogy aktív antennát használ, és hogy az aktív antennája működéséhez szükséges az 5 Voltos tápfeszültség biztosítása a beépített erősítőhöz. Kérjük, jelölje be, az **OK** gomb megnyomásával, ha a csatlakoztatott antenna működéséhez szükséges, hogy be legyen kapcsolva. Amennyiben külső forrásból már biztosítja az antenna 5 Voltos tápfeszültségét, akkor ne kapcsolja be ezt az opciót.

A következő beállítás a "scan mode"- keresési mód vagy hangolási mód, az "All/Összes" csatorna amely tartalmazza az kódolt csatornákat is vagy a "Free/Szabad" csak a szabadon fogható csatornák.

Az "Auto Tunning" az automatikus keresés/hangolás kiválasztásával és elindításával minden frekvenciát lekeres, vagy a "Manual" kézi keresés/hangolás ahol megadhat egy-egy adott frekvenciát.

Amennyiben szükséges lehetősége van az antenna beállításához a "Manual" kézi kereséssel beállítani az antennát az adott vételi pontban elérhető frekvenciák beállításával, majd ezután visszatérhet az automatikus kereséshez/hangoláshoz.

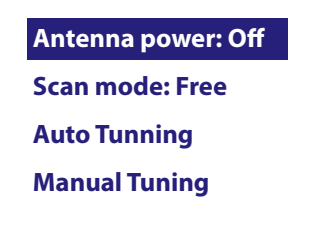

A beállítások kiválasztása után, válassza ki az "Auto Tunning" automatikus keresés/hangolás opciót, majd nyomja meg az OK-t a keresés elindításához.

**MEGJEGYZÉS:** Ez a készülék nem képes a kódolt adások dekódolására.

### **11. lépés: Távirányító beállítás**

Ebben a lépésben beállíthat néhány gombot a csatlakoztatott eszközök hangerejének, bemeneti és készenléti gombjainak beállításához. Pédául: TV, soundbar, digitális erősítő. A beállítás megkezdéséhez válassza ki a "Set up remote control" / "Távirányító beállítás" opciót, és kövesse a képernyőn megjelenő utasításokat. A későbbi beállításhoz, egyszerűen válassz ki a "Not now" / "Most nem" opciót.

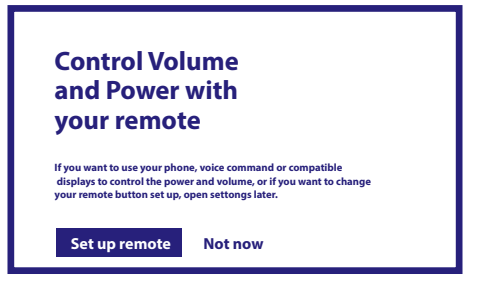

<span id="page-14-0"></span>Miután mindezen lépéseket elvégezte, az Android TV készülék jelenik meg a "Home screen"/ kezdő képernyőn. Válassza ki a *Live TV* / Élő TV-t hogy a telepítéskor beállított csatornákat megtekinthesse. Most már élvezheti ahogy a telepítés befejeződött.

# **5.0 A LIVE TV HASZNÁLATA**

A TV csatornák megtekintéséhez, válassza ki a home screen/kezdő képernyőn a *Live TV* alkalmazást, és nyomja meg az **OK** gombot. Amennyiben az első telepítéskor telepítésre kerültek a csatornák is, akkor megkezdődik a csatorna lejátszása. Amennyiben nincsenek csatornák, vagy nem talált csatornákat az első telepítéskor, akkor a képernyőn a *Scan channels / Csatornák keresés* jelenik meg a képernyőn. Ebben az esetben nyomja meg a **SETTINGS** gombot és válassza ki a *Channels and inputs / Csatornák és bemenetek* opciót, hogy megnyissa a scan/keresés menüt. Ellenőrizze, hogy a megfelelő országot választotta ki. Válassza ki a Scan / Keresés menüt, és kövesse a képen megjelenített utasításokat, hogy telepítse a TV csatornákat. Amikor a *Live TV* alkalmazást első alkalommal használja, a képernyőn megjelenik a navigációs gombokról a magyarázat. Használja ezeket a gombokat vagy nyomja meg az **OK** gombot, hogy végig menjen a lépéseken, és megerősítse a magyarázatot.

- p Nyissa meg a menüt *For You* az aktuálisan futó programok egyikének kiválasztásához. Ebben a menüben használja a < > gombokat, hogy kiválassza ki a TV Guide/Műsor információk, Favorites/Kedvencek, vagy a preferences/ preferenciákat.
- A jelenleg futó program információ jelennek meg. Ebben a menüben használja a  $\blacktriangleleft$  pombokat, hogy kiválassza a Subtitle and Audio/ Felirat és Hang menüt. Nyomja meg az **OK** gombot a Timeshift funkcióhoz, amennyiben USB tároló eszköz van csatlakoztatva.
- A csatorna lista megjelenítése *All/Összes*. Ebben a menüben használja a **▲▼** gombokat, hogy mozgassa a kijelölést egy másik csatornára és nyomja meg az **OK** gombot a kiválasztáshoz. Használja a <**>** gombokat, hogy kiválassza az *Recent/Legutóbbi* utoljára kiválasztott csatornát, csak *Rádió* vagy *TV* csatornákat.
- Az EPG információs sáv megjelenítése a képernyőn, a jelenlegi és a következő esemény információjának megjelenítése a jelenlegi csatornáról. Használja a  $\blacktriangleleft\blacktriangleright$  gombokat, hogy lapozzon a következő eseményekre és nyomja meg az **OK** gombot, hogy megjelenítse a részletes információkat. Ha bármelyik következő műsort megkívánja tekinteni, válassza ki a *Watchlist/Megtekintési lista* opciót és nyomja meg az **OK** gombot, hozzáadva a műsort a watch list/megtekintési listához.
- Lépjen vissza a menüben, vagy lépjen ki az információból.

**MEGJEGYZÉS:** Egyes TV csatornák csak Dolby hangot továbbítanak. Ebben az esetben a hangerő nem állítható az Android TV készülék hangerőszabályzójával. Ebben az esetben használja a TV vagy a Digitális hangerősítő távirányítóját. Alternatívaként, beállíthatja a hangerő vezérlést a menüben a "Settings"/"Beállítások" > "Set up remote control buttons" / "Távirányító gombok beállítása" a vezérléshez a HDMI CEC protokollon keresztül.

# **6.0 PREFERENCIÁK LIVE TV BEÁLLÍTÁSA**

Ebben a menüben indíthat új automatikus keresést, szerkesztheti a csatornákat, rendezheti a csatornákat, beállíthatja a bekapcsolási csatornát, vagy ki és bekapcsolhatja az antennát, válassza ki a Preferences/Preferenciák menüt, a ▲ gombra kattintva és négyszer a u gombot megnyomva. Majd a kattintson a q gombra, hogy kiválassza a *Setup / Beállítás*-t és a további almenüket.

# **6.1 Csatorna keresés/hangolás**

Ez a menü pont lehetővé teszi, hogy automatikusan keressen csatornákat a kiválasztott ország összes elérhető frekvenciájáról. Ügyeljen arra, hogy az összes korábban telepített csatorna és kedvenc lista(k) törlődnek. Az újonnan talált csatornák bekerülnek a csatornalistába, és utána létrehozhat új kedvenc listát, ha akarja. Válassza a *Scan/Keresés* lehetőséget, és válassza ki az *Auto*  opciót, amely telepíti az összes megtalált csatornát, vagy a *Manual/Kézi* opciót, ha csak egy kiválasztott frekvencián szeretné a csatornákat lekeresni. Jelölje ki a *Search/Keresés* lehetőséget, és nyomja meg az **OK** gombot a keresés/hangolás elindításához.

# <span id="page-15-0"></span>**6.2 Csatorna szerkesztés**

Ebben a menü pontban szerkesztheti a csatornákat: skip/kihagyás, move/mozgatás, rename/átnevezés, delete/törlés. *Skip channels/Csatorna kihagyása:* Itt jelölheti meg azokat a csatornákat, amelyeket nem kíván megjeleníteni miközben

váltogat a csatornák között. *Move channels/Csatornák mozgatása:* Válassza ki az áthelyezni kívánt csatornát a csatorna listában. Nyomja meg röviden az OK gombot a kiválasztáshoz, majd használja a ▲▼ gombokat, hogy a csatornát az új pozícióba mozgassa. Nyomja meg röviden az **OK** gombot, hogy megerősítse az új pozíciót. Nyomja meg hosszan az **OK** gombot, hogy megjelenítse a következő opciókat: ugrás a csatornalista elejére, vagy a csatornalista végére. *Rename Channels/Csatorna átnevezése:* Evvel a funkcióval nevezheti át a csatornákat.

*Delete Channels/Csatorna törlése:* Evvel a funkcióval törölheti a csatornákat a csatornalistából.

# **6.3 Alapértelmezett/bekapcsolási csatorna**

Ebben a menüben állathatja be melyik csatorna jelenjen meg amikor elindítja a Live TV alkalmazást. Állítsa a *On/Be* állásba, ha engedélyezi, állítsa az *Off/Ki* állásba, ha letiltja és az utoljára nézett csatornával induljon el az alkalmazás.

# **6.4 LCN**

Az *LCN* (Logical Channel numbering / Logikai csatorna számozás) opció Off/Ki vagy On/be kapcsolása. Válassza ki a *Disabled/Letiltva / Off/Ki* opciót, ha a csatornákat egyedi sorrendben szeretné rendezni. Válassza ki a *Enable/Engedélyezve / On/Be* opciót, ha a helyi adó támogatja az automatikus csatorna rendezést. Amennyiben módosítja az LCN beállítást, akkor javasolt egy új automatikus keresés/hangolás elindítása.

# **6.5 Antenna tápfeszültség**

Állítsa a *On / Be* állásba ezt az opciót, amennyiben aktív antennát használ (beépített erősítővel). Az ANT IN csatlakozón a készülék 5 V max. 50mA. tápfeszültséget ad ki az antenna részére. Állítsa a *Off / Ki* állásba ezt az opciót, amennyiben passzív antennát használ.

# **6.6 Szülői felügyelet**

Ebben a menüben állathatja be a csatornák zárolását, megadva a korhatárt szintet, ezzel blokkolva a hozzáférést a csatornákhoz, amit a PIN kód megadásával lehet feloldani. Ebben menüben adhat meg új PIN kódot is. Ehhez menühöz meg kell adnia az első telepítéskor során létrehozott PIN kódot. Azok a csatornák, amelyek korhatár értéke nagyobb a kiválasztott korhatár értéknél, PIN kódot fognak kérni a megjelenítés elött. (amennyiben ez az információ elérhető a helyi sugárzásban.)

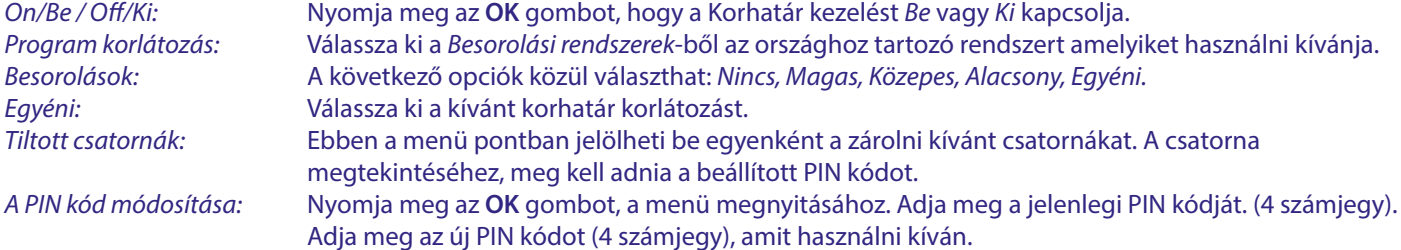

A megerősítéshez adja meg ismét az új PIN kódot. Automatikusan mentésre kerül az új PIN kód.

Kérjük, jegyezze fel a PIN kódját. Új PIN:\_\_\_\_\_\_\_\_\_\_\_\_\_\_

# **7.0 BEÁLLÍTÁSOK HANG / FELIRATOK LIVE TV/ÉLŐ TV**

A hang és feliratok beállításainak prioritásához válassza ki ezeket a menüket. Megjelenítés módban, nyomia meg a ▲ gombot, majd négyszer a ▶ gombot, *Preferences/Preferenciák/Beállítások* menü kiválasztásához. Majd nyomja meg a q gombot, hogy kiválassza a *Audio/Hang* vagy a *Subtitle/Feliratok* menü pontot.

### **AUDIO/HANG**

*1st language/Elsődleges nyelv:* A A ▼ gombokkal válassza ki az elsődlegesen hallgatni kívánt hang nyelvét.

2nd language/Másodlagos nyelv: A ▲▼ gombokkal válassza ki a nyelvet, amely akkor kerül lejátszásra, ha az elsődlegesen választott nyelv nem érhető el.

*Audio description/Leíró/narrációs hang:* Válassza ki a *Látássérülteknek* opciót, amennyiben hallgatni szeretné az extra hangot, amely elmondja, hogy mi történik az aktuálisan futó programban. Állítsa be a *Normál*  opciót, ha nem kívánja hallgatni az extra hangot.

## <span id="page-16-0"></span>**SUBTITLES/FELIRATOZÁSOK**

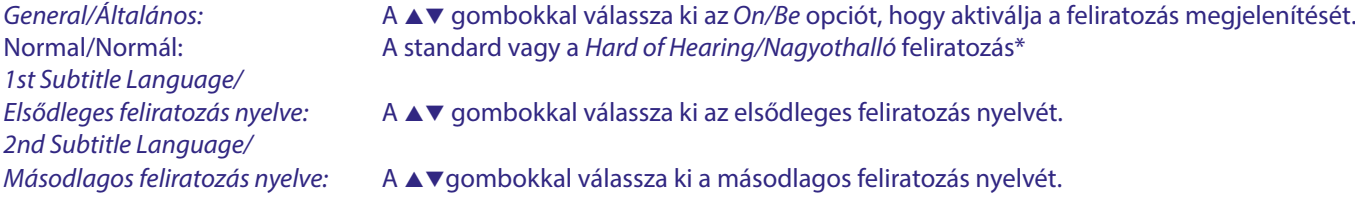

\* A választott nyelvű feliratozás kerül megjelenítésre amennyiben az elérhető.

# **8.0 AZ ANDROID FELÜLET HASZNÁLATA**

Nyomja meg a  $\triangleq$  gombot, hogy kiválassza ki az android kezdőképernyőt.

Ez a kezdőképernyő, ahol kiválaszthatja a Live TV/Élő TV-t, a kedvenc alkalmazásait például Youtube, itt kereshet a filmekre, és a telepíteni kívánt alkalmazásokra. Használja a navigációs gombokat ▲▼ **→** majd nyomja meg az **OK** gombot a választott funkció végrehajtásához. A kilépéshez vagy egy lépést vissza nyomja meg a  $\triangleleft$  gombot.

Nyomja meg a **LIVE TV** gombot, az Live TV/Élő TV elindításához. (5. Fejezet)

Nyomja meg a **SETTINGS** (Beállítások) gombot, hogy közvetlenül elérje és megnyissa az Android rendszer menü pontokat, hogy módosítsa a beállításokat, és beállítsa a csatlakozásokat, mint például a Wi-Fi és a Bluetooth. (9. fejezet)

Nyomia meg a <sup>0</sup>. (Google Asszisztens) gombot, hogy használia a Google Asszisztens-t a hangyezérlés funkciókkal. (10. Fejezet)

# **9.0 SETTINGS/BEÁLLÍTÁSOK**

Válassza ki a Settings/Beállítások, menü pontot, hogy ellenőrizze a készülék információkat, fiókot adjon hozzá vagy távolítson el, vagy pedig, hogy módosításokat hajtson végre a rendszer beállításokban. Alkalmazások törlése, dátum és idő beállítása, hang és képernyőbeállítások, gyári beállítások visszaállítása (reset), stb…. Nyomja meg a **SETTINGS** (beállítások) gombot, hogy közvetlenül elérje, vagy a Home/Kezdőképernyőn keresztül, válassza ki az elemet a jobb felső sarokban.

# **9.1 Az eszköz nevének beállítása**

Itt állíthatja be az eszköz nevét, amely segítséget ad, hogy beazonosítsa, amikor átviteli kapcsolatot kíván létesíteni egy másik eszközökön keresztül.

# **9.2 Csatornák és bemenetek**

Ezzel az opcióval keresheti le, kihagyhatja, mozgathatja a csatornákat, a Live TV / Élő TV alkalmazáshoz. A funkció elérhető az alkalmazásból is.

# **9.3 Hálózat is Internet**

Válassza ki és engedélyezze a Wi-Fi-t, hogy kapcsolódni tudjon a vezeték nélküli hálózatához.

Miután az eszköz lekeresi és megjeleníti az elérhető Wi-Fi hálózatokat, válassza ki a hálózata nevét, majd adja meg a kapcsolódáshoz szükséges jelszót, és válassza ki a *Connect/Kapcsolódás* opciót.

Amennyiben RJ45 kábelt használ az Android készülék és a routere közötti internet kapcsolathoz.

Az alábbi menüben találhatja meg és ellenőrizheti hogy a kapcsolat létrejött: *Ethernet>Connected/Kapcsolódva.* Amennyiben a *Not connected/Nincs kapcsolat* jelenik meg, akkor a kábel nincs csatlakoztatva, vagy inkább Wi-Fi-t szeretne használni.

**MEGJEGYZÉS:** Egyidőben csak egy kapcsolatot használhat. Wi-Fi vagy Kábel. Nem mindkettőt.

# <span id="page-17-0"></span>**9.4 Google fiókok és bejelentkezés**

Itt találhatja a telepítéskor megadott Google fiókját. Ebben a menüben adhat hozzá vagy törölheti a fiókokat.

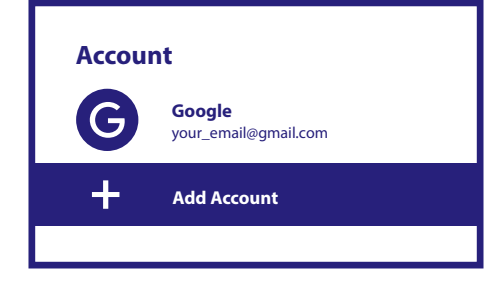

# **9.5 Alkalmazások**

A készülékre telepített alkalmazások listája. Itt távolíthatja el az alkalmazásokat, vagy tekintheti meg az hozzáférési engedélyeiket, amihez van vagy amihez szükséges. Kérjük, figyelmesen járjon el, különös tekintettel az alkalmazások eltávolítására vagy, ha módosításokat hajt végre, mert ezzel befolyásolhatja az alkalmazás további működését. Amely az adott alkalmazás funkcióinak instabilitásához vezethet.

# **9.6 Eszköz beállítások**

Ebben a menüben érhetőek el a készülék információk, és a szoftver verzió információk, idő és a dátum, nyelv választás, billentyűzet típusa, kijelző és hang, tárhely, a Google asszisztens aktiválása és a Chromecast, energia takarékossági beállítások, valamint a hely és könnyű kezelés beállítások.

### **9.6.1 Készülék információ**

Válassza ki a Settings/Beállítások > Device Preferences/Eszköz/készülék beállítások, menü pontot, majd válassza ki az *About/ Információ* menü pontot, itt találhatja meg az eszköz nevét, és a szoftver információt.

Válassza ki a *System update/Szoftver frissítés* menü pontot, hogy ellenőrizze az elérhető szoftver frissítést. Válassza ki a *Factory Reset/Gyári beállítások* visszaállítása funkciót, ha resetelni kívánja a készüléket. (A részletek olvassa el a 11 fejezetben.)

**FIGYELMEZTETÉS:** A készülék a szoftver frissítés után, automatikusan újraindul. A frissítési folyamat során, soha ne áramtalanítsa és vagy ne kapcsolja ki a készüléket! Ez a készülék meghibásodásához vezethet, amely a jótállás elvesztésével jár!

# **9.6.2 Dátum és Idő**

Válassza ki a *Date and Time/Dátum és idő* menü pontot, amennyiben módosítani kívánja az időzónát, valamint az idő megjelenítési formátumát (24/12 Óra).

### **9.6.3 Nyelv beállítás**

Válassza ki a *Language/Nyelv* menü pontot, ha módosítani kívánja a jelenleg beállított nyelvet.

### **9.6.4 Kijelző és hang**

Válassza ki a *Display and sound/Kijelző és hang* menü pontot a felbontás módosításához, a hang formátumok és a HDMI CEC vezérlés beállításához.

Alapértelmezés szerint a képernyőfelbontás automatikusan a csatlakoztatott TV legjobb és maximális felbontására van állítva. Ha szeretné alacsonyabb felbontásra válthat, és kikapcsolhatja a HDR funkciót is. Válassza ki a *HDMI CEC* menü pontot, a távirányító vezérlésének beállításához az eszközökről és a csatlakoztatott TV-ről.

Válassza ki a *Advanced and Sound/Haladó és hang* beállításokat, hogy válasszon a Sztereó és a Dolby hang között, valamint hogy aktiválja az S/PDIF kimenetet.

Válassza ki a *Display and sound/Kijelző és hang > Advanced sound settings/Haladó hang beállítások > Select formats/Formátum választása > None/Nincs* opciót, hogy beállítsa a Sztereó hangot. Válassza ki az *Automatic/Automatikus* opciót, hogy minden a készülék által támogatott hangformátumot használjon beleértve a Dolby Digital-t is.

# **9.7 Távvezérlő és tartozékok**

Új távirányító vagy eszköz Bluetooth-párosításához válassza a *Add accessory/Kiegészítő hozzáadása* lehetőséget. Bluetooth-eszköz eltávolításához, átnevezéséhez vagy részleteinek megkereséséhez válassza ki a megjelenített eszközt a *Távvezérlő és tartozékok* alatt, és nyomja meg az **OK** gombot a hozzáféréshez.

# <span id="page-18-0"></span>**9.8 A távvezérlő gombjainak beállítása**

Válassza ki az *Add device/Eszköz hozzáadása* opciót, hogy ha a mellékelt Android távvezérlővel szeretne vezérleni egy másik eszközt, például TV, soundbar vagy AV vevőt. Ezeknek az eszközöknek HDMI kábellel kell csatlakozniuk. A választható vezérlések, Hangerő, Készenlét és a TV készülék bemenet választása. A gombok beállításához aktív internetkapcsolat szükséges, mivel a kódok vezérlése az internet szerverről történik.

Kérjük, kövesse menüben található utasításokat.

# **10.0 GOOGLE ASSZISZTENS**

### **Mondja ki, hogy játssza le.**

Kérje meg, hogy játssza le a kedvenc TV műsorát, videóját vagy zenéjét. Vagy hogy keresse meg a legújabb kasszasiker filmet.

#### **A kezdéshez nyomja meg a Google Asszisztens gombot a távirányítón.**

Beszéljen a távirányítón elhelyezett mikrofonba. A Google Asszisztensről további információt az assistant.google.com weboldalon érhet el, vagy mondja ki a mikrofonba a "What can you do?" kérdést.

### **Filmek és TV műsorok:**

Játszd le a Stranger Things sorozatot a Netflix-ről. Videóklipek: Játssz le macskás videókat. Alkalmazások: Nyisd meg a youtube-ot. Keresés: Keress sitcomokat Információ: Mesélj a Game of Thrones-ról.

#### **Vezérlés**

Lejátszás: Pause, Stop, Folytatás, Hangerő: hangosabb, halkabb. Üzemállapot: Kikapcsolás.

### **Zene, hírek, podcastok lejátszása**

Zene: Játssz Sia számokat. (Ismerje meg, hogyan válasszon zenei szolgáltatót.) Hírek: Játszd le a híreket. Mik a legfrissebb hírek a BBC-n?

#### **Kérdezze meg a Google-t**

Sport: Hogy ment a Patriots? Mikor lesz a következő Warriors meccs? Számítások: Mennyi a 80 20%-a? Szótár: Mit jelent a "ludic"? Válaszok keresése: Milyen messze van a Hold? Milyen idő van Berlinben? Mértékegységek átváltása: Hány teáskanál van egy csészében?

**MEGJEGYZÉS:** A Google Asszisztens használatához, párosítania kell a Bluetooth távirányítót a vevőkészülékhez.

# <span id="page-19-0"></span>**11.0 GYÁRI BEÁLLÍTÁSOK/RESET**

Válassza ki a Settings/Beállítások > Device Preferences/Eszköz beállítások > About / A termékről > Factory Reset/Gyári beállítások, Reset opciót.

Válassza ki a Factory Reset/Gyári beállítások, Reset funkciót, minden beállítás és adat törléséhez.

Ezzel a funkcióval, minden utólagosan telepített alkalmazás, felhasználói adat törlésre kerül a készülékről. Az Android TV vevőkészülék visszaáll az eredeti gyári állapotába, az első telepítés varázslóval.

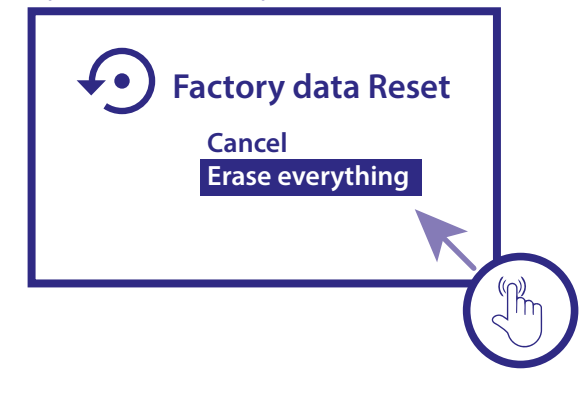

**FIGYELMZTETÉS:** Az Android TV vevőkészüléken végrehajtott gyári beállítások / reset funkcióval, minden beállítás, telepített alkalmazás, felhasználói fiók és a tárolt csatornák véglegesen törlésre kerülnek. Kérjük, körültekintően járjon el.

# **12.0 EGYSZERŰ HIBAELHÁRÍTÁS**

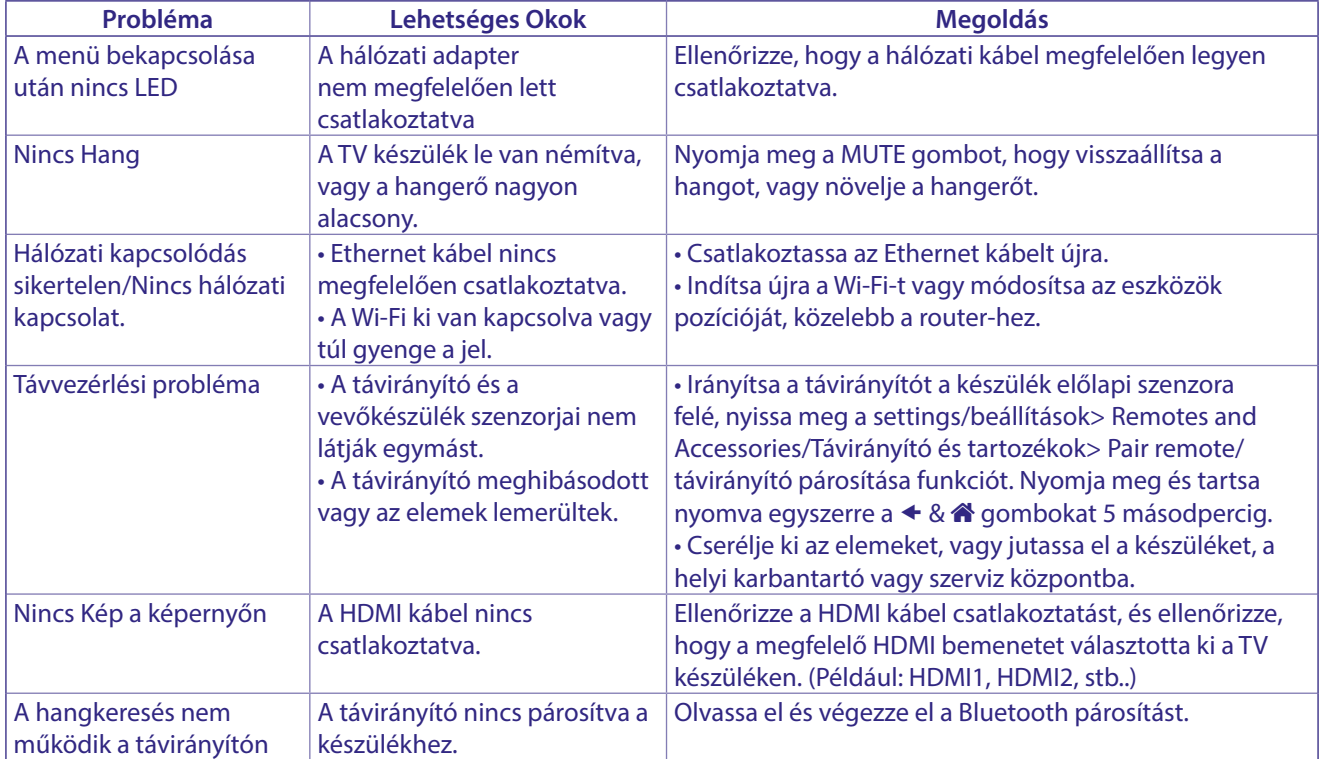

# <span id="page-20-0"></span>**13.0 TECHNIKAI SPECIFIKÁCIÓ**

#### **Video dekóder**

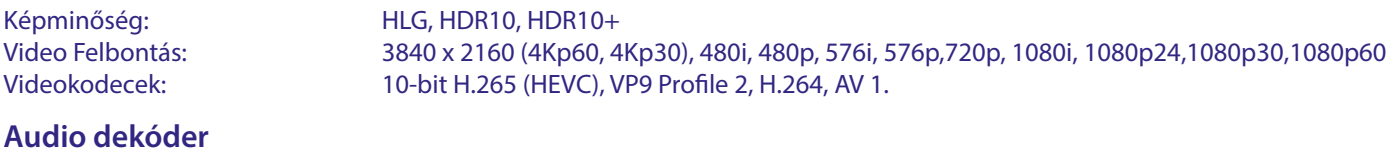

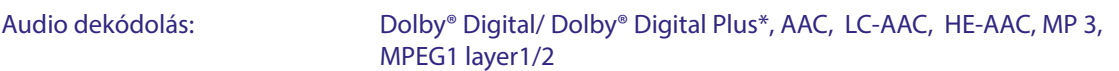

\* A Dolby, a Dolby Audio és a dupla D szimbólum a Dolby Laboratories Licensing Corporation védjegyei.

#### **Rendszer és memória**

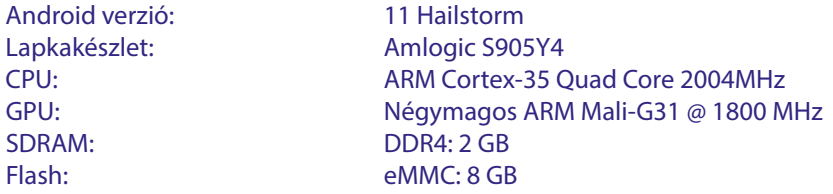

#### **Csatlakozók**

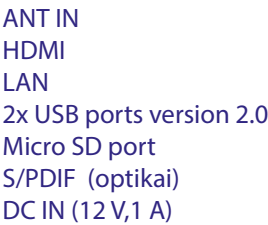

### **Általános adatok**

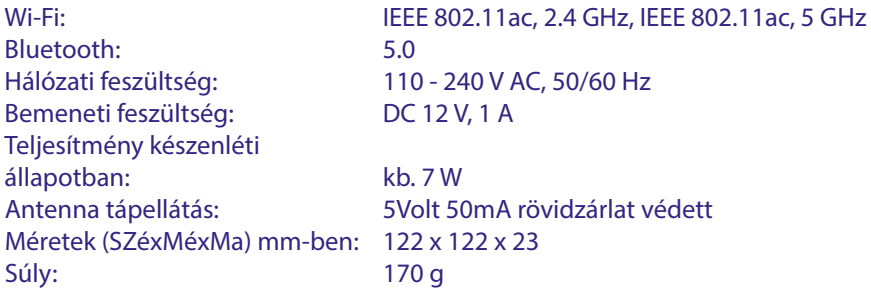

#### **Adat védelem:**

Felhívjuk figyelmét, hogy a STRONG, annak gyártópartnerei, az alkalmazásszolgáltatók és a szolgáltatók összegyűjthetik és felhasználhatják a műszaki adatokat és a kapcsolódó információkat, ideértve, de nem kizárólagosan, az eszközről, a rendszerről és az alkalmazás szoftveréről, valamint

a perifériákról szóló műszaki információkat. A STRONG, annak gyártópartnerei, az alkalmazás- szolgáltatók és a szolgáltatók felhasználhatják ezeket az információkat termékei fejlesztésére vagy szolgáltatások, vagy technológiák nyújtására az Ön számára, amennyiben azok olyan formában vannak, amely nem azonosítja Önt személyesen.

Ezenkívül kérjük, ne feledje, hogy néhány szolgáltatás - már a készüléken vagy az Ön által telepített – kérheti a regisztrációt, amelyhez személyes adatokat kell megadnia.

Emellett kérjük, vegye figyelembe, hogy néhány szolgáltatás, amely nem előre telepített, de telepíthető, személyes adatokat gyűjthet még további figyelmeztetés nélkül is, és hogy a STRONG nem tehető felelőssé az előre nem telepített szolgáltatások esetleges adatvédelemének megsértéséért.

\* Az Alkalmazások elérhetősége országonként/régiónként eltérhet. A STRONG nem tehető felelőssé harmadik fél által nyújtott szolgáltatásokért. A harmadik fél által nyújtott szolgáltatások, megváltozhatnak, megszűnhetnek bármikor, vagy nem érhetőek el minden országban/régióban, és külön előfizetést igényelhetnek